$\prime\prime$ **Hms** 

# **-Installation Guide-AnyBus**® **Communicator**

**Rev 1.40 DOC. ABC-IG Date: 2001-10-25**

FAX: +46 35 17 29 09 e-mail: info@hms-networks.com web: www.hms-networks.com

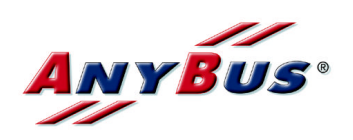

# **Table of Contents**

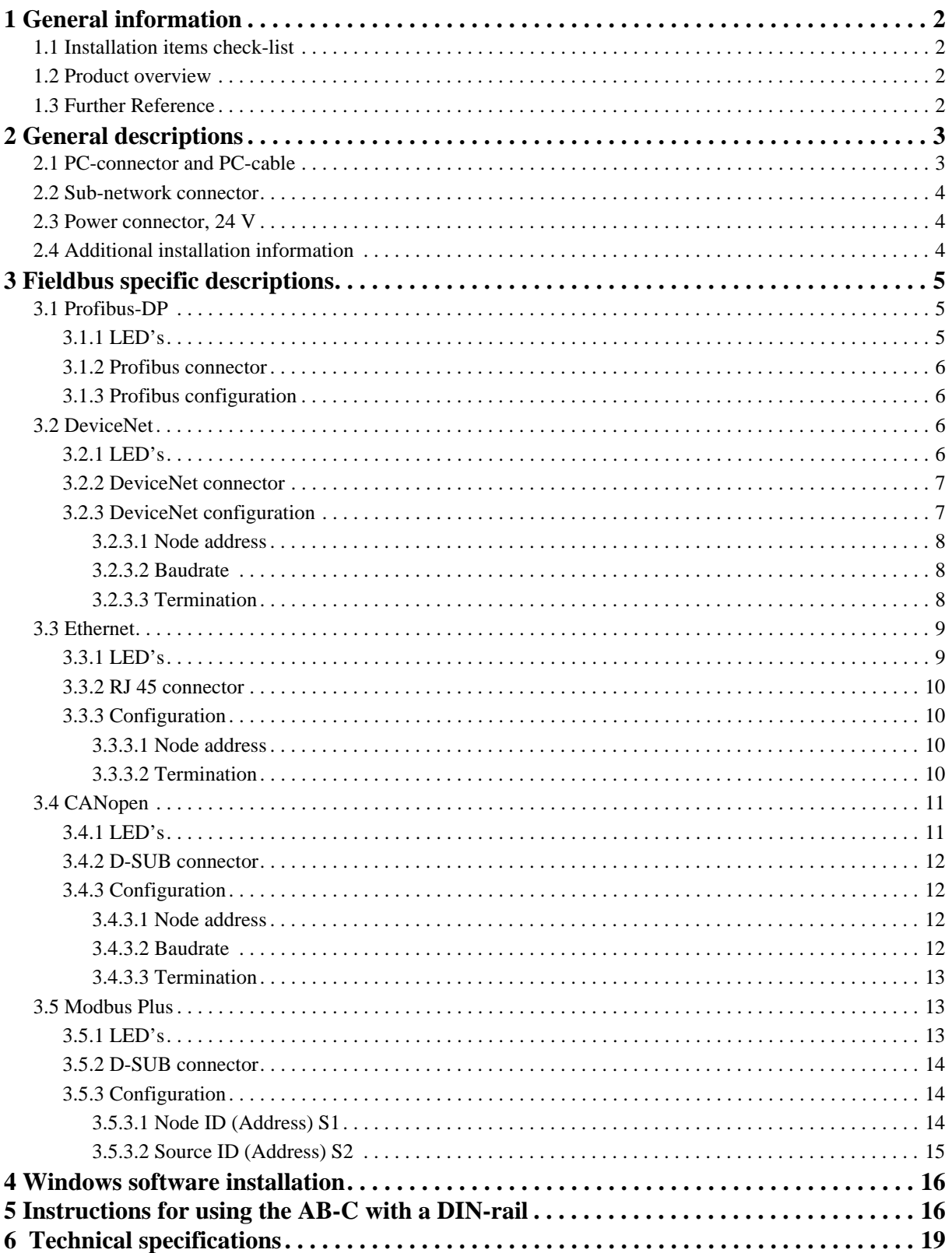

# **1 General information**

## **1.1 Installation items check-list**

- AnyBus Communicator (AB-C) part. no AB7000
- AnyBus Communicator Configuration Pack, art no. 017620, including:
	- \* AB-C Configurator installation program (AbcCon) on the AB-C Resource CD (also available for download on www.hms-networks.com)
		- \* AB-C User Manual on the AB-C Resource CD (also available for download on www.hms-networks.com)
	- \* Cable for connecting a PC to the AB-C
- Fieldbus cable with connector for connecting a fieldbus to the AB-C
- Sub-network cable with DSUB9 male connector for connecting serial devices to the AB-C
- Power cable connected to a 24 V  $\pm$  10% power supply

## **1.2 Product overview**

The figure below illustrates the connectors and switches, situated on the AB-C. The AB-C illustrated in Figure 1 below is a Profibus-DP version.

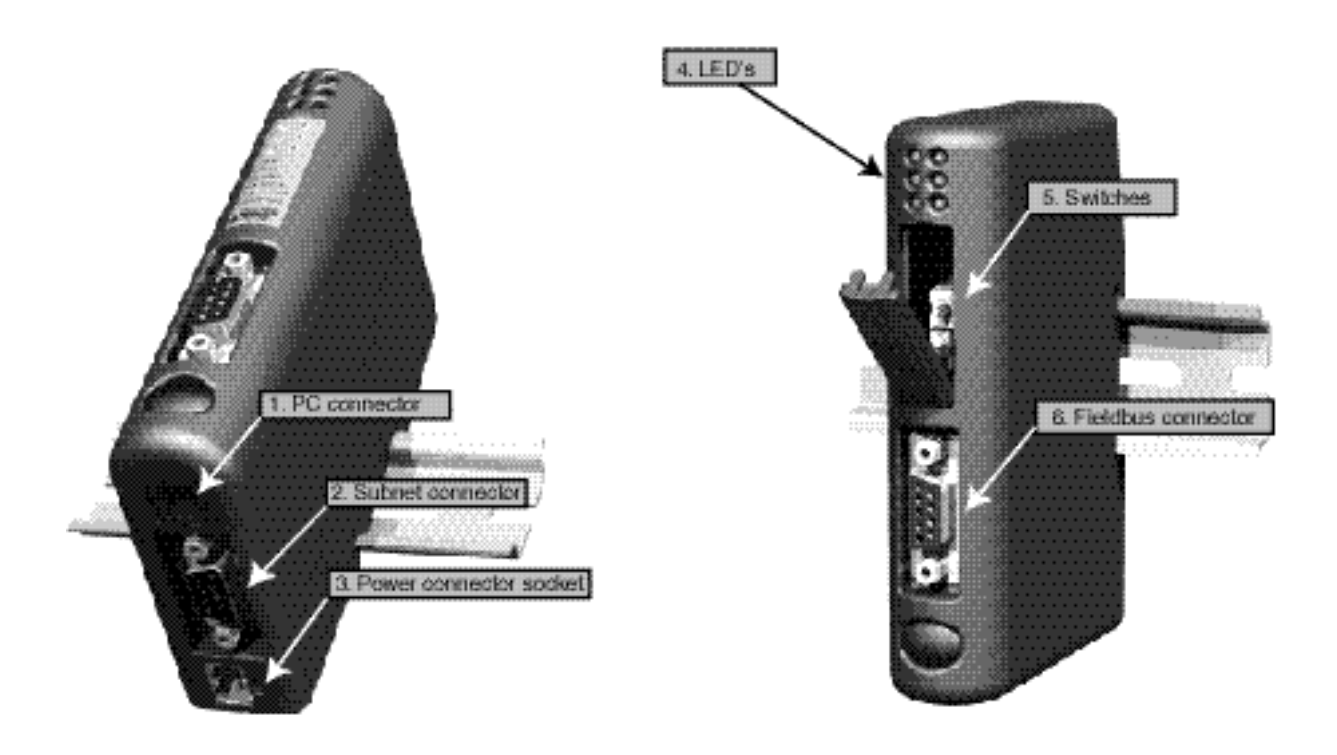

**Figure 1: AnyBus Communicator overview**

## **1.3 Further Reference**

Further information about the product is available in the AB-C User Manual and the fieldbus appendices on the AB-C Resource CD.

# **2 General descriptions**

## **2.1 PC-connector and PC-cable**

The AbcCon Windows Configurator Tool is used to configure and monitor the AB-C with a PC. Your PC can be connected to the AB-C PC-connector through a PC-cable.

The following tables describe the pin configuration of the PC cable:

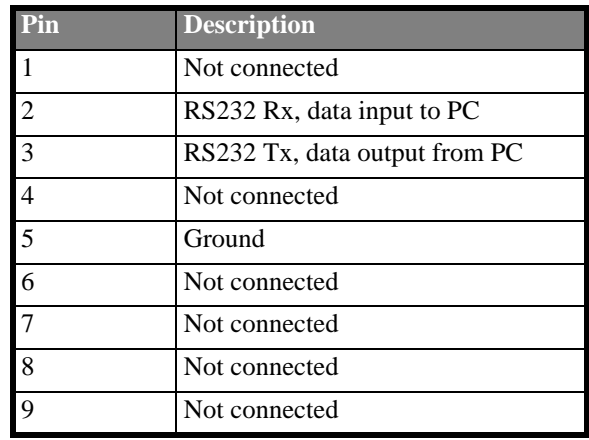

**Table 1: 9-pin DSUB pin description**

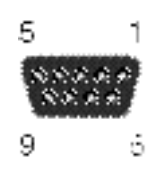

 *Female connector on the PC-cable* 

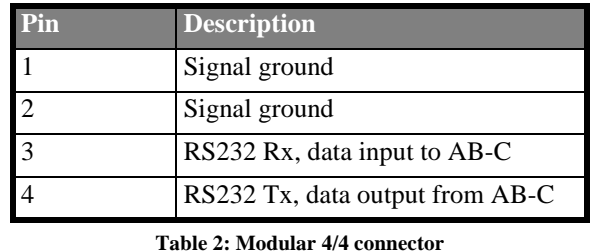

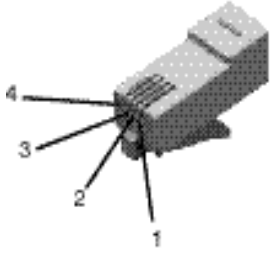

*Modular 4/4 connector*

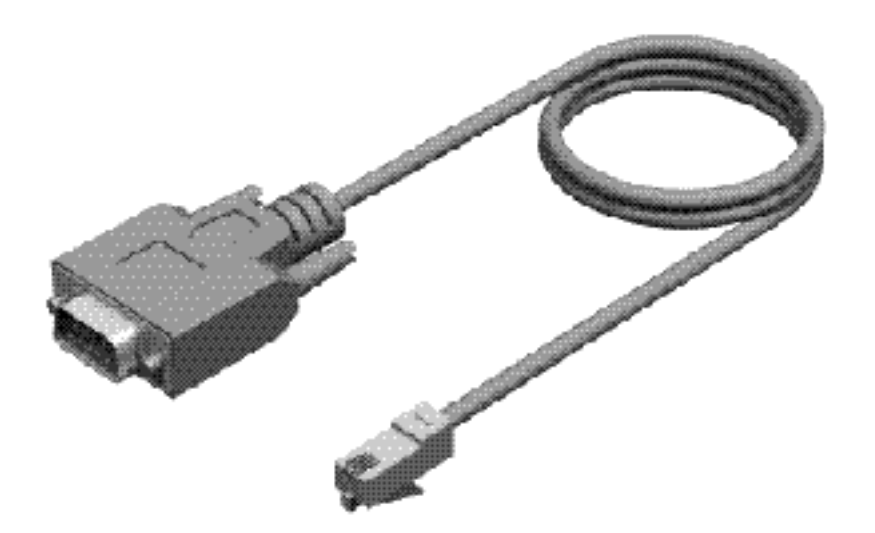

**Figure 2: PC-cable**

## **2.2 Sub-network connector**

The following table describes the connector used to connect serial devices to the AB-C and all directions are stated with respect to the AB-C, i.e. RS232 Rx means data input to the AB-C.

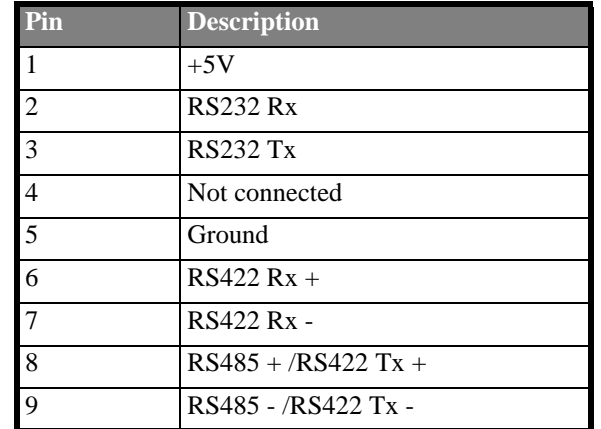

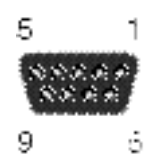

 *Female connector on the AnyBus Communicator*

**Table 3: Sub-network connector pins**

## **2.3 Power connector, 24 V**

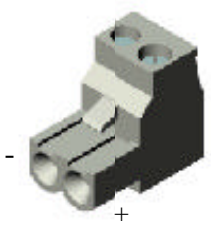

*Power connector*

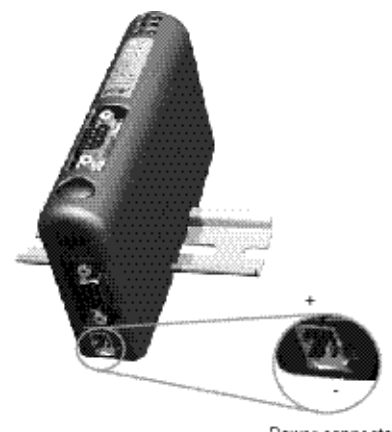

Power connector socket

**Figure 3: Power connector on the AB-C**

## **2.4 Additional installation information**

•Use 60/75 or 75° C copper (CU) wire only •The terminal tightening torque of 5-7 lbs-in.

# **3 Fieldbus specific descriptions**

## **3.1 Profibus-DP**

#### **3.1.1 LED's**

The 6 LED's can be used to monitor the product status. The LED's are numbered 1 to 6 according to Figure 4. The LED label on the product, Figure 5, states the meaning of each LED. The indication and status of each LED is described further in Table 4.

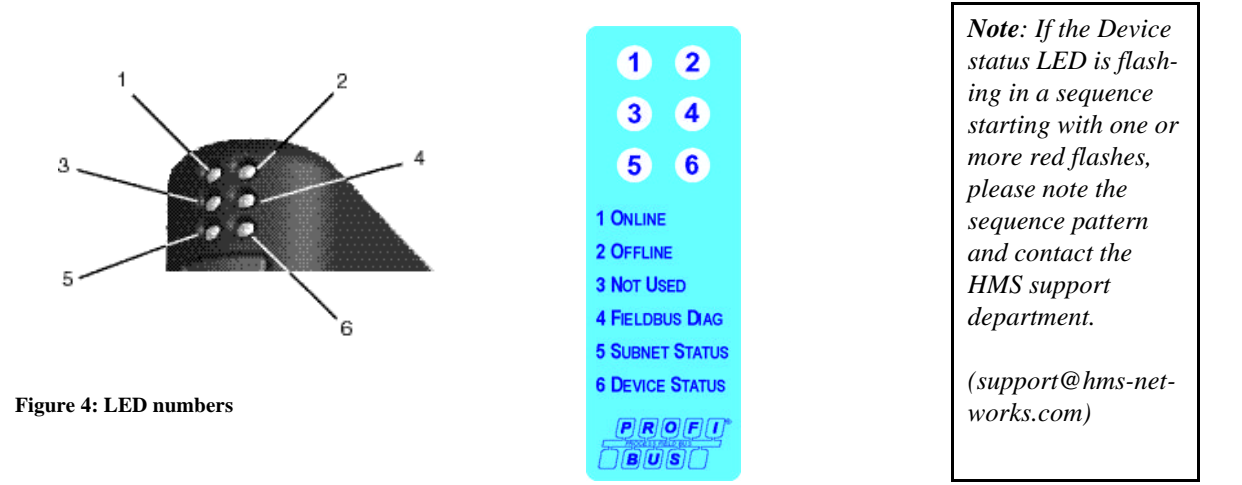

#### **Figure 5: LED label**

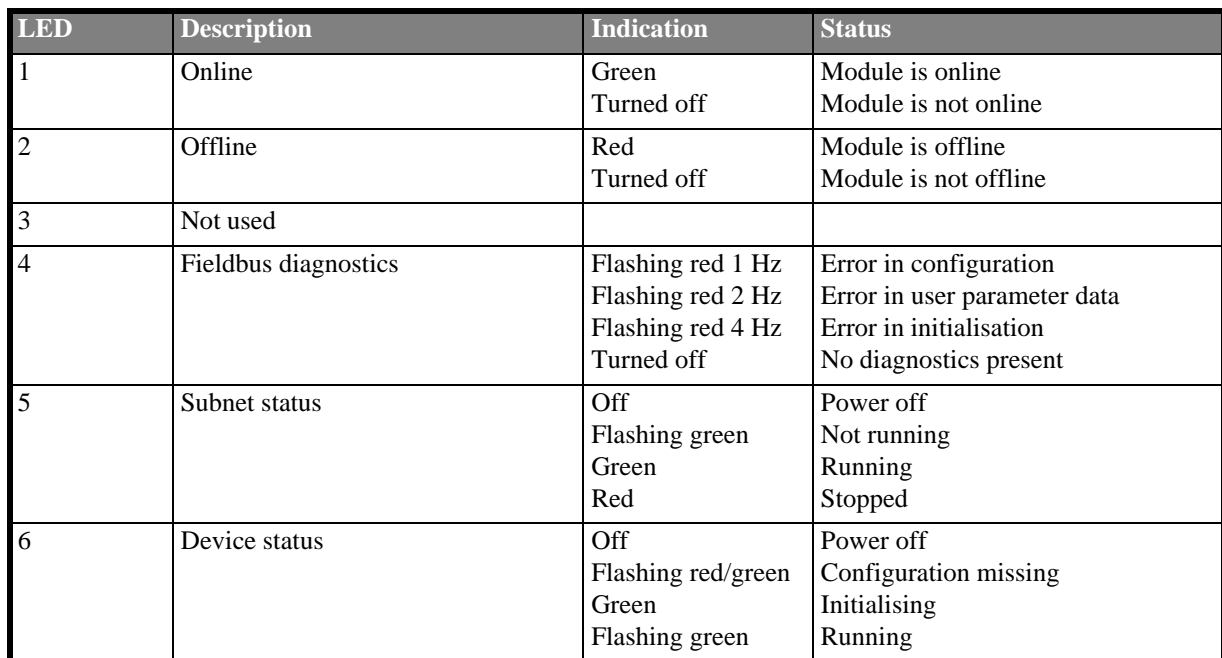

**Table 4: Led descriptions**

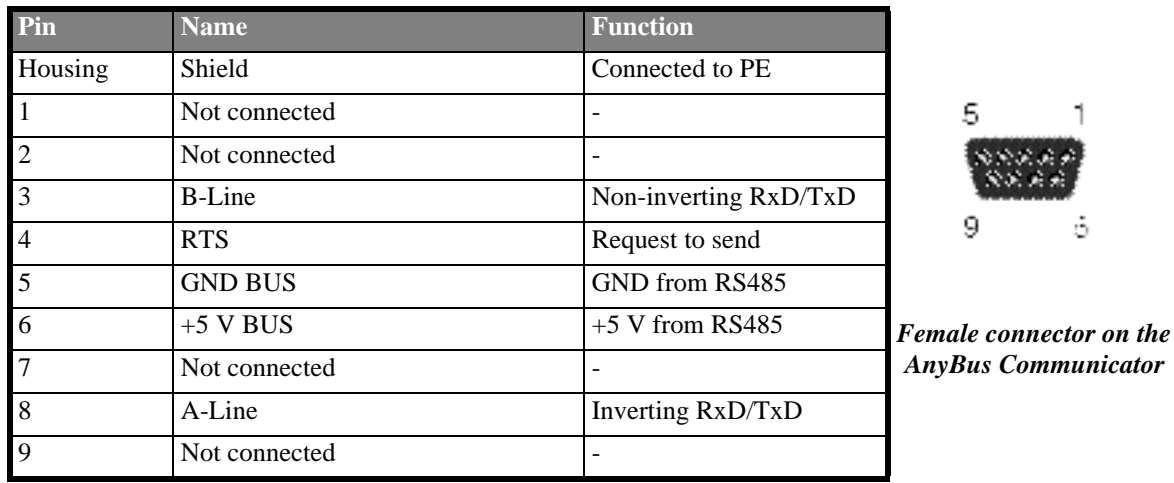

### **3.1.2 Profibus connector**

**Table 5: 9-pin DSUB connector**

### **3.1.3 Profibus configuration**

The hatch on the side of the AB-C covers the configuration switches. A small screwdriver can be inserted at the top of the hatch in order to remove it. When removing the hatch, please be cautious. Do not touch the circuit boards and the components.

The AB-C PDP module is equipped with two rotary switches for setting the node address. The address can be set within the range 1-99. The left switch (closest to the fieldbus connector) is the switch that sets the first of the two digits of the address (tens), whilst the right switch (closest to the LED:s), is used to set the second digit of the address (ones).

## **3.2 DeviceNet**

### **3.2.1 LED's**

The 6 LED's can be used to monitor the product status. The LED's are numbered 1 to 6 according to Figure 6. The LED label on the product, Figure 7, states the meaning of each LED. The indication and status of each LED is described further in Table 6.

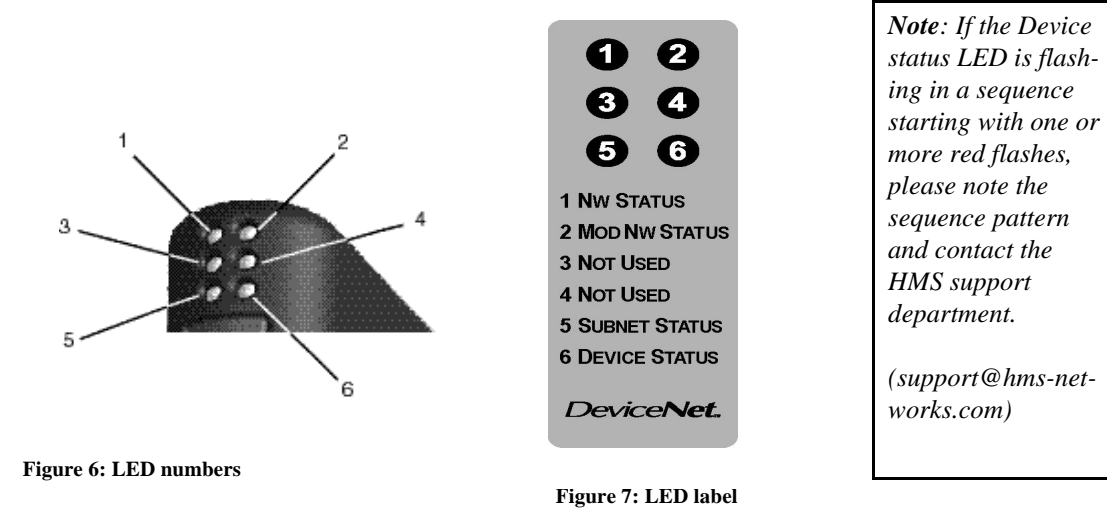

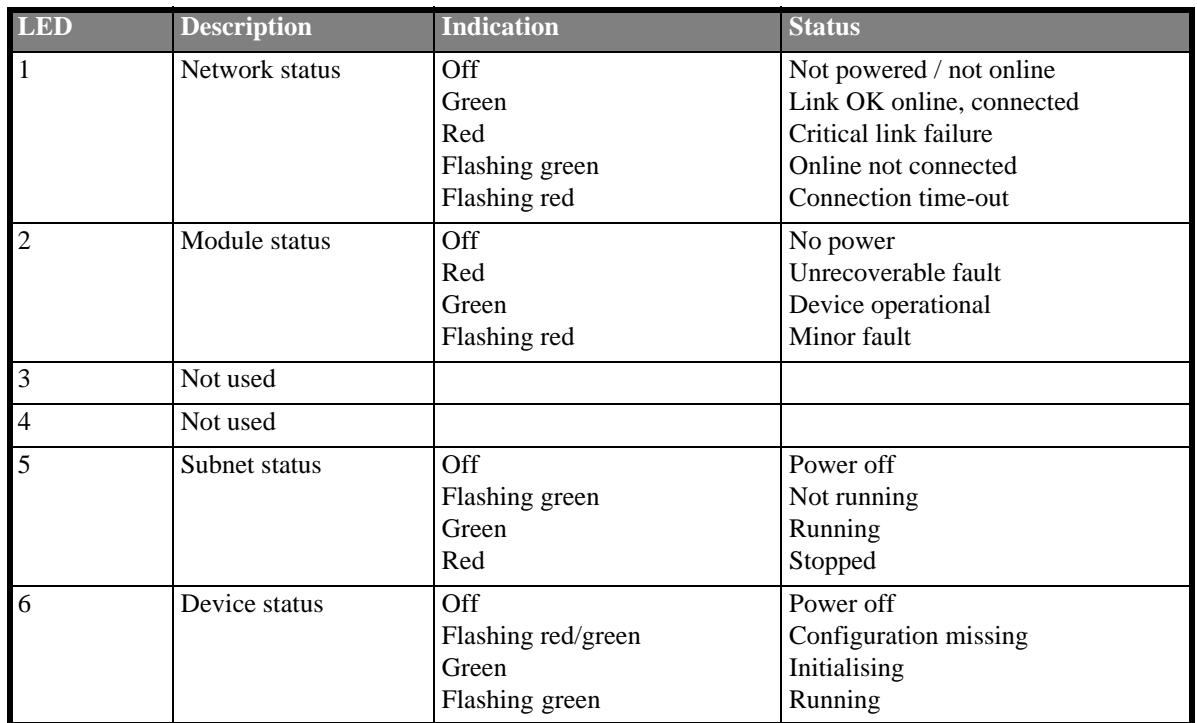

**Table 6: DeviceNet LED's**

### **3.2.2 DeviceNet connector**

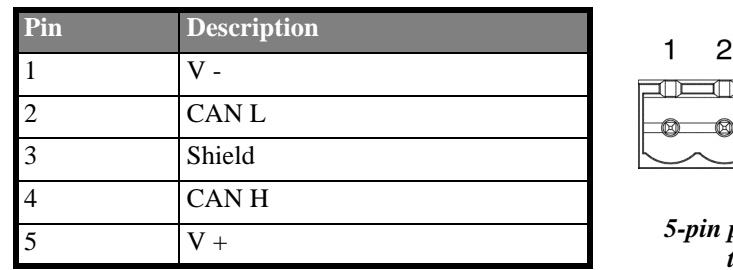

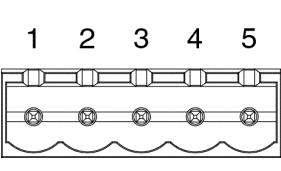

 *5-pin plugable screw terminal*

**Table 7: 5-pin plugable screw terminal on the AB-C DeviceNet module**

### **3.2.3 DeviceNet configuration**

The hatch on the side of the AB-C covers the configuration switches. A small screwdriver can be inserted at the top of the hatch in order to remove it. When removing the hatch, please be cautious. Do not touch the circuit boards and the components.

In a DeviceNet network, each node in the network has a Mac ID (the address in the network). The Mac ID is a number between 0 and 63. Each node's Mac ID has to be unique, since it is used to address the node. In a DeviceNet network it is also possible to configure the Baudrate, the following baud rates is possible to use in a network: 125, 250 and 500 kbit / sec. All nodes in the network have to communicate with the same baudrate.

On the AB-C DeviceNet module, it is possible to set the Mac ID and the Baud rate with a physical DIP-switch. Dip 1 and 2 are used to configure the Baud rate and dips 3 to 8 are used to configure the node address (Mac ID). Dip 1 is the most significant bit on the dipswitch.

When a switch is in the 'ON' or 'Closed' position, the modules interprets it as a logic '1'.

#### **3.2.3.1 Node address**

Switches 3 to 8 are used to set the node address. Switch 3 is the MSB, and switch 8 is LSB.

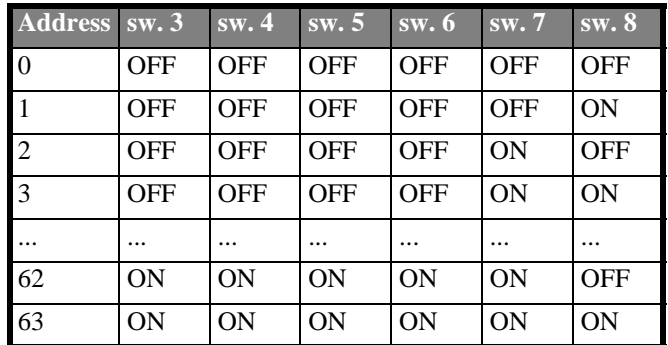

**Table 8: Node address settings**

#### **3.2.3.2 Baudrate**

There are three different baudrates for DeviceNet; 125k, 250k, 500kbit/s. Choose one of them by setting dip switch 1 and 2 before configuring.

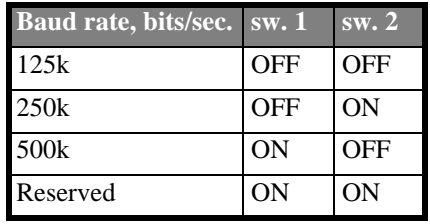

**Table 9: Baud rate settings**

#### **3.2.3.3 Termination**

DeviceNet uses termination resistors at each physical end of the bus. The termination resistor should be 121 ohm. This should be connected between CAN\_H and CAN\_L on the bus.

## **3.3 Ethernet**

### **3.3.1 LED's**

The 6 LED's can be used to monitor the product status. The LED's are numbered 1 to 6 according to Figure 8. The LED label on the product, Figure 9, states the meaning of each LED. The indication and status of each LED is described further in the tables below.

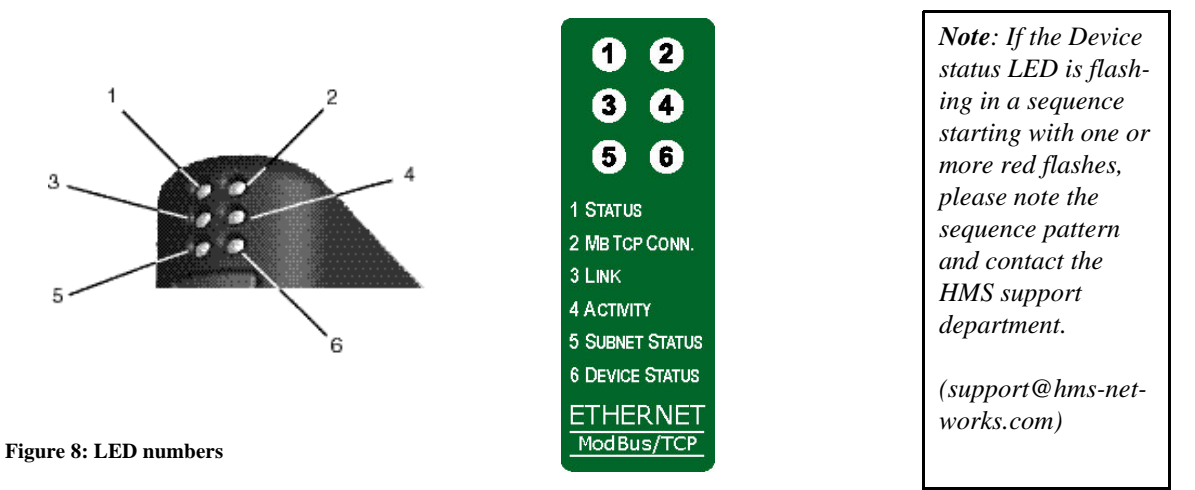

**Figure 9: LED label**

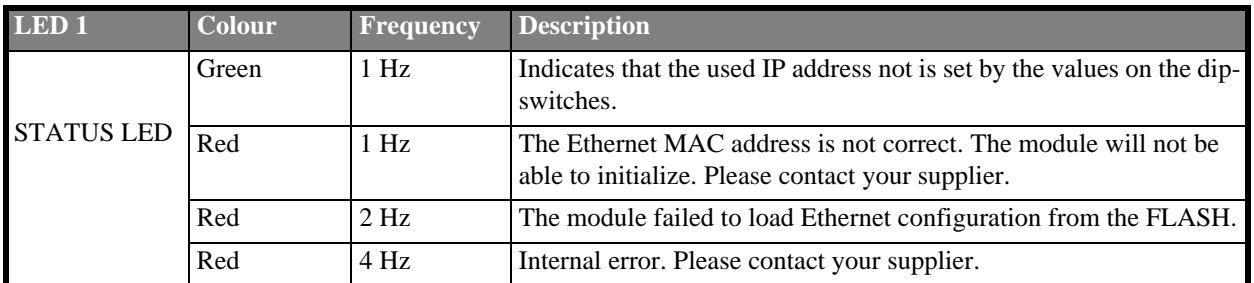

**Table 10: LED 1 - Status LED**

| LED <sub>2</sub> | Colour | <b>Frequency Description</b>                                              |
|------------------|--------|---------------------------------------------------------------------------|
| Modbus/TCP       | Green  | Indicates the number of Modbus/TCP connections that are established       |
| Connection       |        | to the module. The LED flashes to indicate the number of connections.     |
| <b>LED</b>       |        | Ex: If three connections are established, then this LED flashes three     |
|                  |        | times, then off for a short period, then flashes three times again and so |
|                  |        | on.                                                                       |

**Table 11: LED 2 - Modbus/TCP connection LED**

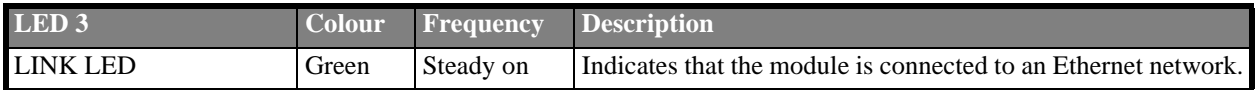

**Table 12: LED 3 - Link LED**

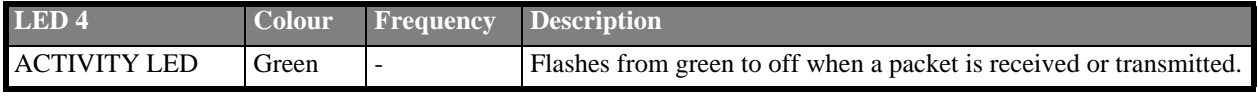

**Table 13: LED 4 - Activity LED**

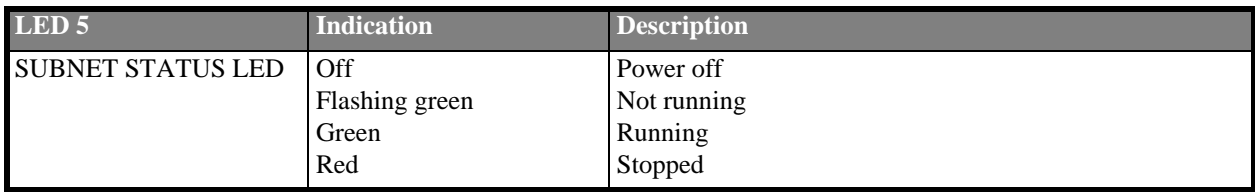

**Table 14: LED 5 - Subnetwork Status**

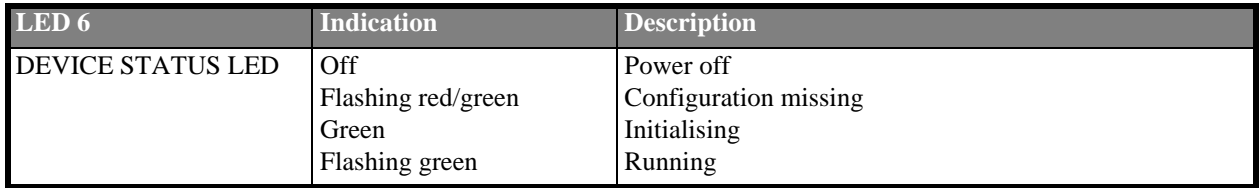

**Table 15: LED 6 - Device Status LED**

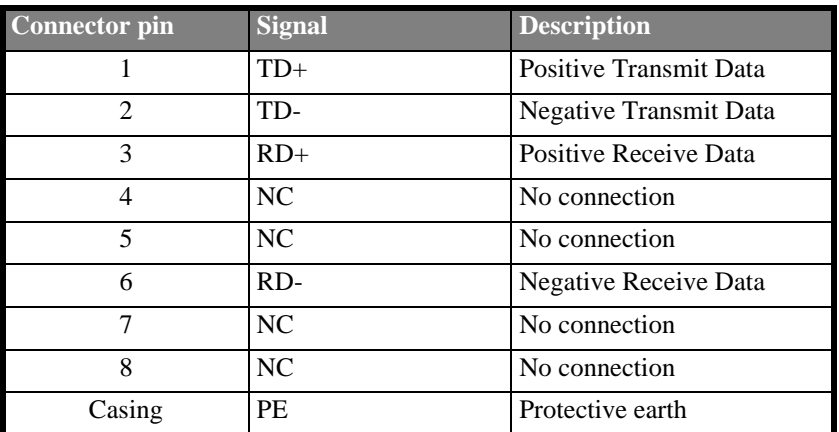

### **3.3.2 RJ 45 connector**

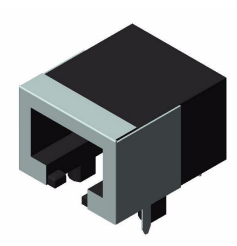

**Table 16: RJ45 Ethernet connector**

### **3.3.3 Configuration**

#### **3.3.3.1 Node address**

The hatch on the side of the AB-C covers the configuration switches. A small screwdriver can be inserted at the top of the hatch in order to remove it. When removing the hatch, please be cautious. Do not touch the circuit boards and the components.

The Ethernet MAC ID is permanent, and cannot be changed by the user. The IP-address is configured at the initialization of the module. For more information about how to set the IP-address for the module, please refer to the AnyBus-S Ethernet/Modbus TCP fieldbus appendix.

#### **3.3.3.2 Termination**

The Ethernet module uses twisted-pair cables, and do not need an external terminator.

## **3.4 CANopen**

### **3.4.1 LED's**

The 6 LED's can be used to monitor the product status. The LED's are numbered 1 to 6 according to Figure 10. The LED label on the product, Figure 11, states the meaning of each LED. The indication and status of each LED is described further in the tables below.

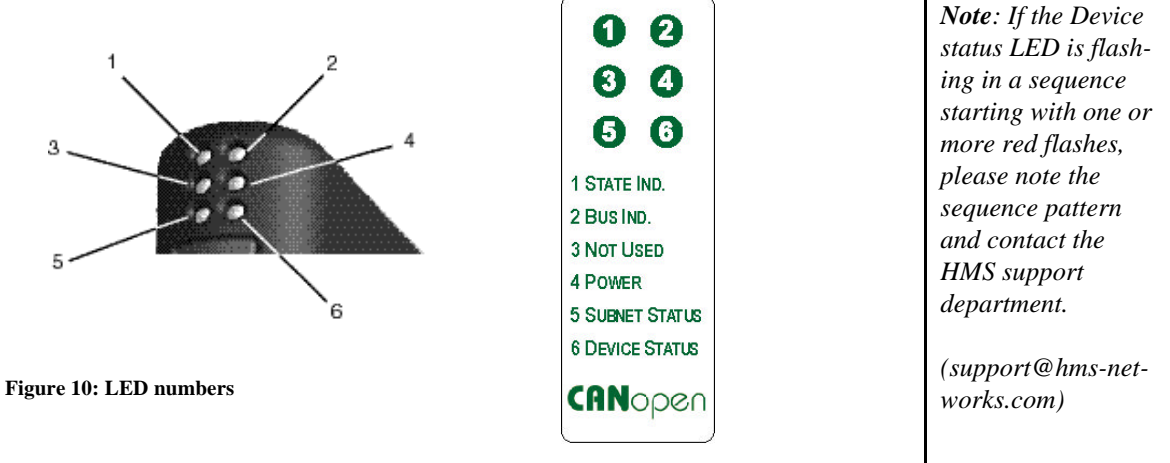

**Figure 11: LED label**

LED number 3 is not used on the AB-C CANopen module.

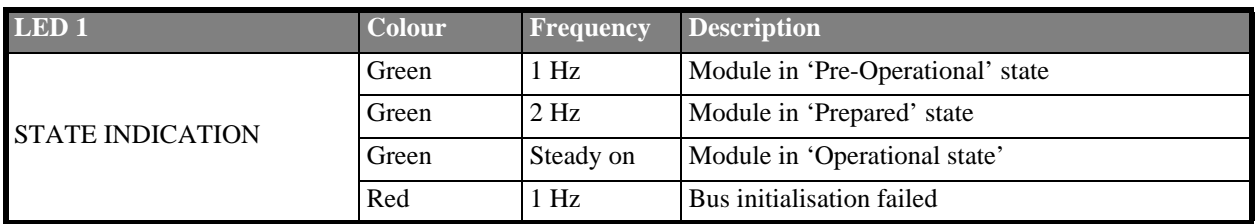

**Table 17: LED 1 - State indication**

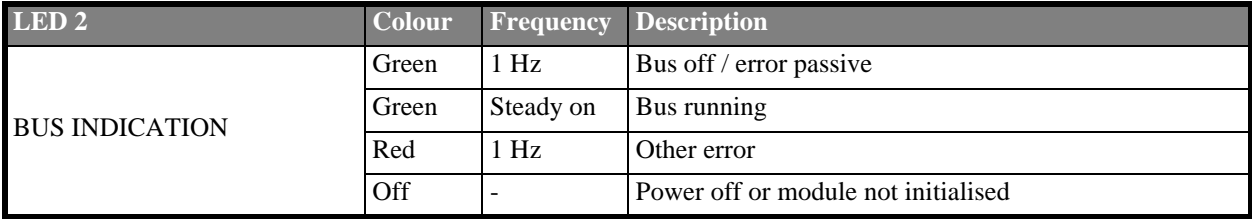

**Table 18: LED 2 - Bus indication**

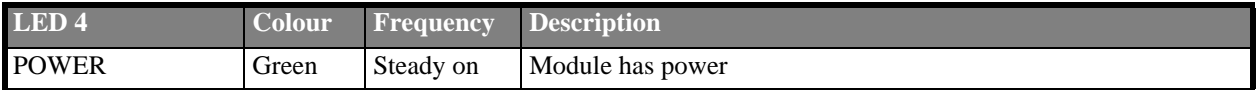

**Table 19: LED 4 - Power**

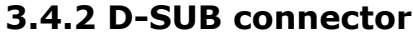

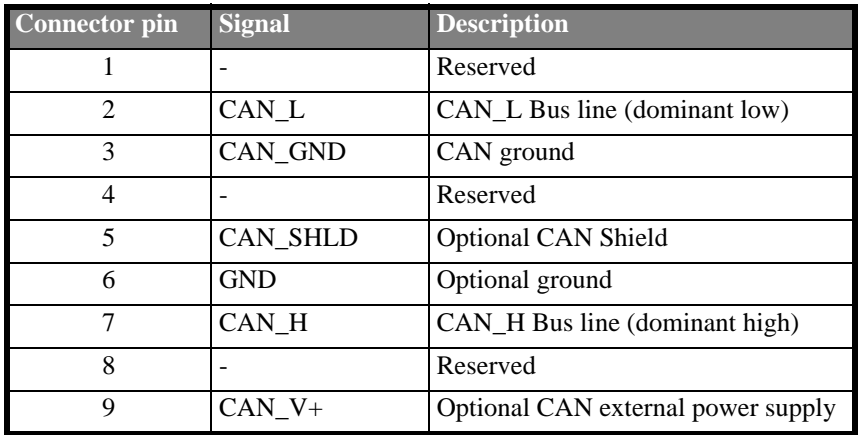

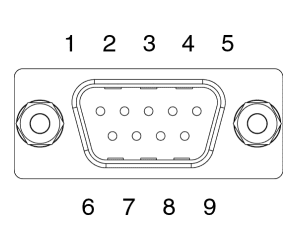

**Table 20: D-SUB connector**

### **3.4.3 Configuration**

#### **3.4.3.1 Node address**

The hatch on the side of the AB-C covers the configuration switches. A small screwdriver can be inserted at the top of the hatch in order to remove it. When removing the hatch, please be cautious. Do not touch the circuit boards and the components. The network node address is set with two rotary switches on the option board (ADDRESS\_HIGH and ADDRESS LOW), or with the 'FIELDBUS SPECIFIC INIT' telegram during startup of the module. Possible node address if you use the dip switches are between 1 - 99 in decimal format.

The node address is calculated in the following way:

Node address =  $(ADDRESS_HIGH * 10) + (ADDRESS_LOW * 1)$ 

Note: Pdo 3 - 8 only have default cobid's if the node address is less than 64. Note: The node address cannot be changed during operation.

#### **3.4.3.2 Baudrate**

The baudrate is configured with one decimal rotary switch, or with the 'FIELDBUS\_SPECIFIC\_INIT' telegram during start-up. See table below for supported baudrates.

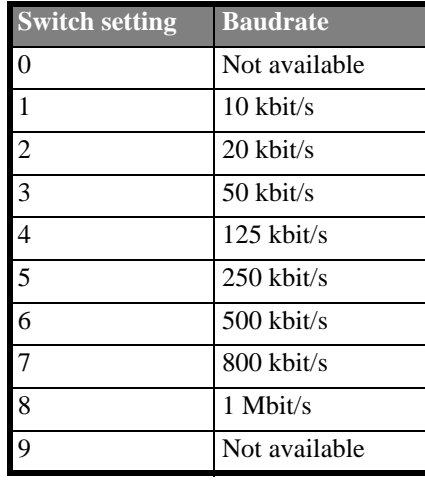

**Table 21: Baudrate switch settings**

Note: The baudrate can not be changed during operation

#### **3.4.3.3 Termination**

CANopen uses standard CAN termination on the first and last node on the network. The termination resistor should be 120 ohm. This should be connected between CAN\_H and CAN\_L on the bus. Note that the termination is only used when the AnyBus-S module is the first or last node on the bus.

### **3.5 Modbus Plus**

#### **3.5.1 LED's**

The 6 LED's can be used to monitor the product status. The LED's are numbered 1 to 6 according to Figure 12. The LED label on the product, Figure 13, states the meaning of each LED. The indication and status of each LED is described further in the tables below.

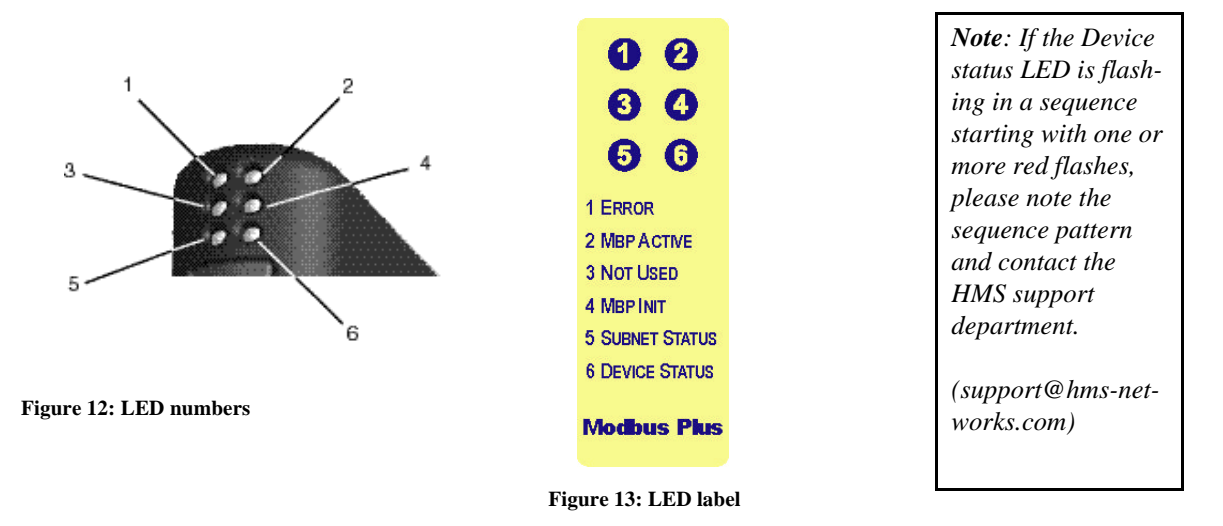

The AnyBus-C Modbus Plus module has two fieldbus specific and two standard (stacked) indication LED's. The functionality of these LED's is described below:

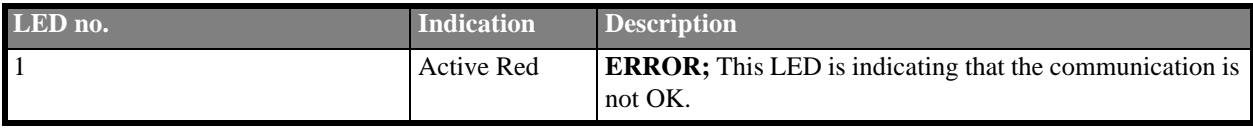

**Table 22: AB-C Modbus Plus LED's**

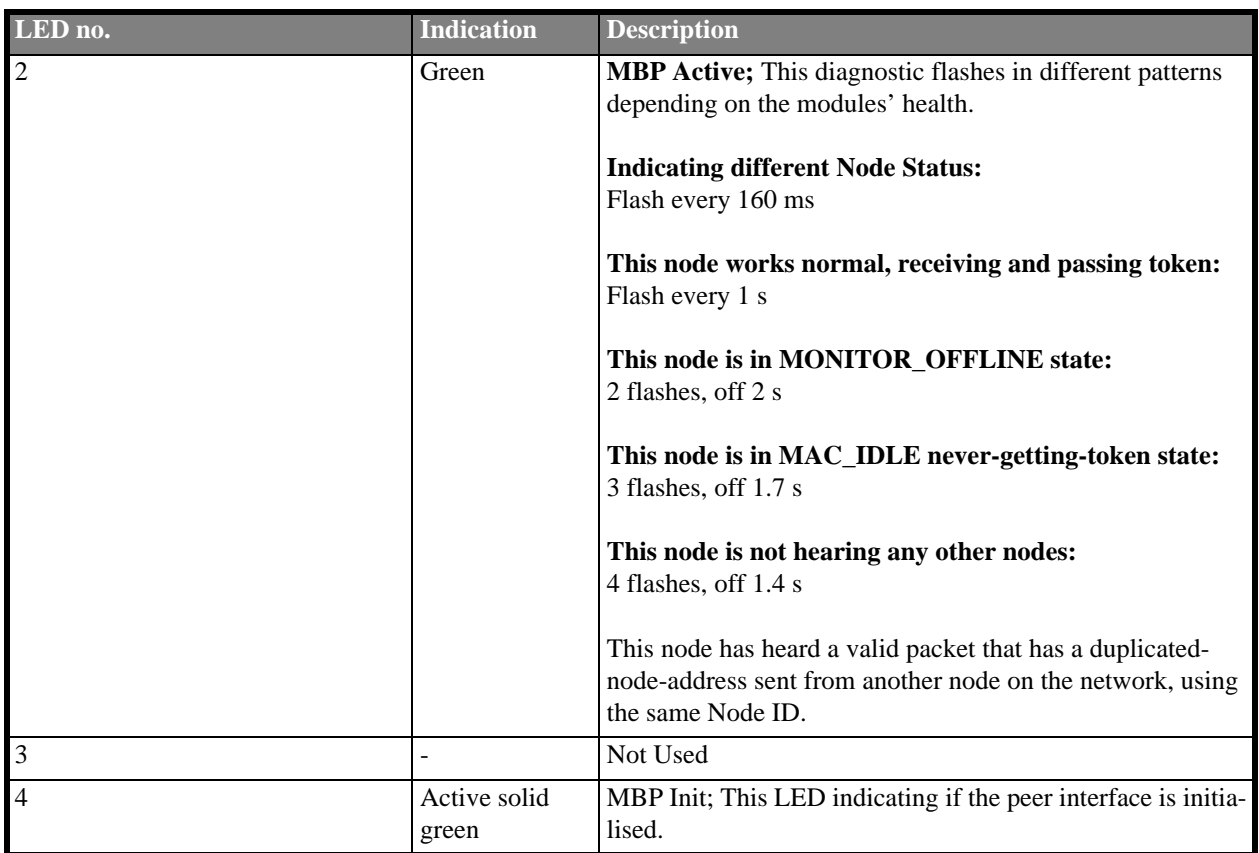

**Table 22: AB-C Modbus Plus LED's**

### **3.5.2 D-SUB connector**

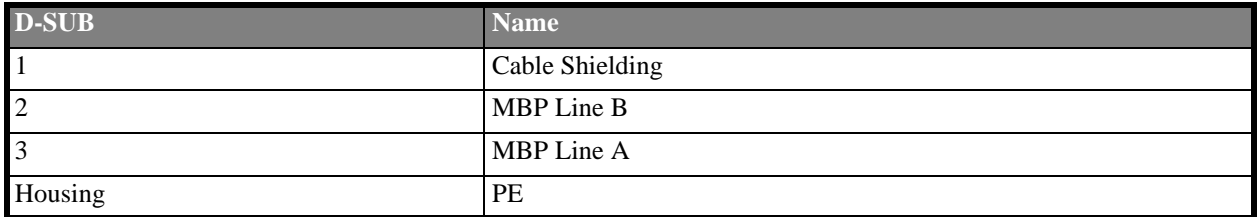

**Table 23: D-SUB connector**

### **3.5.3 Configuration**

#### **3.5.3.1 Node ID (Address) S1**

The hatch on the side of the AB-C covers the configuration switches. A small screwdriver can be inserted at the top of the hatch in order to remove it. When removing the hatch, please be cautious. Do not touch the circuit boards and the components.

The Node ID on the Modbus Plus node is set before power on. Any change of Node ID during power on is not valid until next power cycle. The address is set in binary format. The Node address is also configurable with the fieldbus specific mailbox messages.

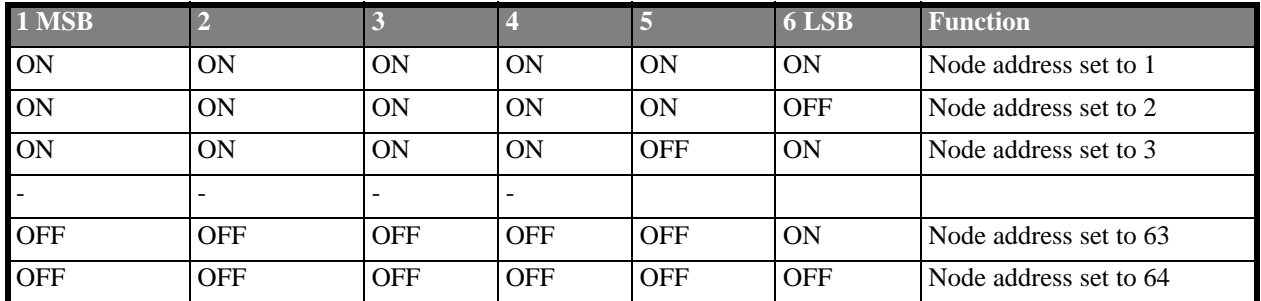

**Table 24: Switch settings for Node ID**

Note: The node address cannot be changed during operation.

#### **3.5.3.2 Source ID (Address) S2**

The AnyBus-S Modbus Plus module uses one source ID address from 1 -64 to configure what node it will extract the global data from, sent during the token pass. The amount of extracted data is set by the initialisation, which will be described later. The Source address is also configurable with the fieldbus specific mailbox messages, along with the GDB offset.

The address is set in binary format.

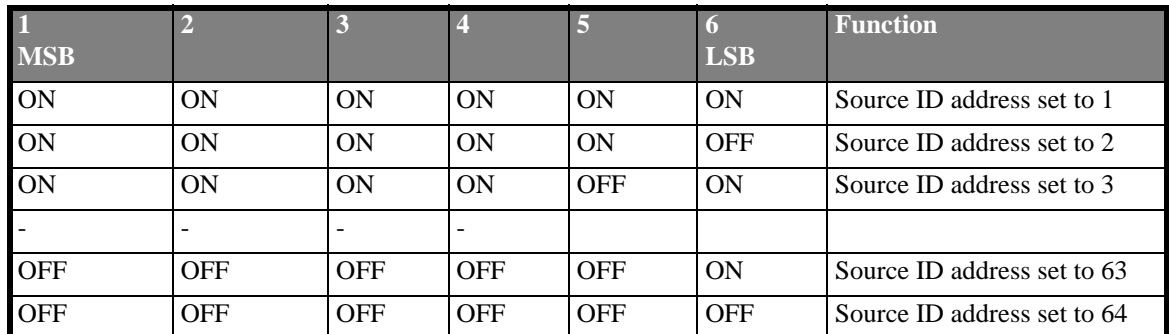

**Table 25: Switch settings for Source ID**

Note: The source address cannot be changed during operation.

## **4 Windows software installation**

To install the AbcCon, simply run setup.exe and follow the instructions on the screen. The setup.exe file is available for download on: www.hms-networks.com, or provided in the ABC Configuration Pack, art. no 017620, together with the PC cable.

# **5 Instructions for using the AB-C with a DIN-rail**

- **1**. Snap the AB-C on the DIN-rail. In figure 10 it is demonstrated how the AB-C should be snapped on and removed from the DIN-rail.
	- \* To "snap the AB-C on" to the DIN-rail, first press the AB-C downwards to compress the spring on the DIN- rail, and then push the AB-C against the DIN-rail as to make it snap on. (Figure 14; A)
	- \* To "snap the AB-C off" from the DIN-rail, push the AB-C downwards and out from the DIN-rail, as to make it snap off from the DIN-rail. (Figure 14; B)

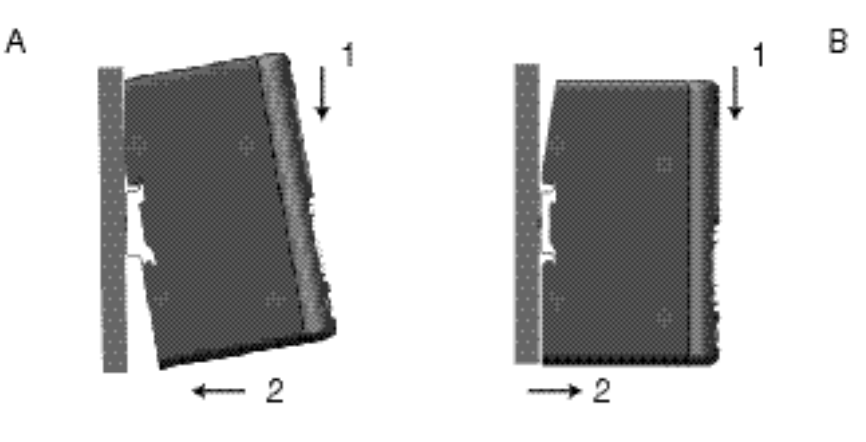

**Figure 14: How to use the AB-C with a DIN-rail**

#### **The succeeding steps are:**

- **2**. Connect the fieldbus cable
- **3**. Connect the serial subnetwork cable
- **4**. Connect the power cable and apply power
- **5**. Connect a PC using the PC cable and start the configuration tool program (the AbcCon)
- **6**. Configure the AB-C using the AbcCon and download the configuration For a pre-configured AB-C, steps 5 and 6 can be omitted

*This page is intentionally left blank.*

*This page is intentionally left blank.*

## **6 Technical specifications**

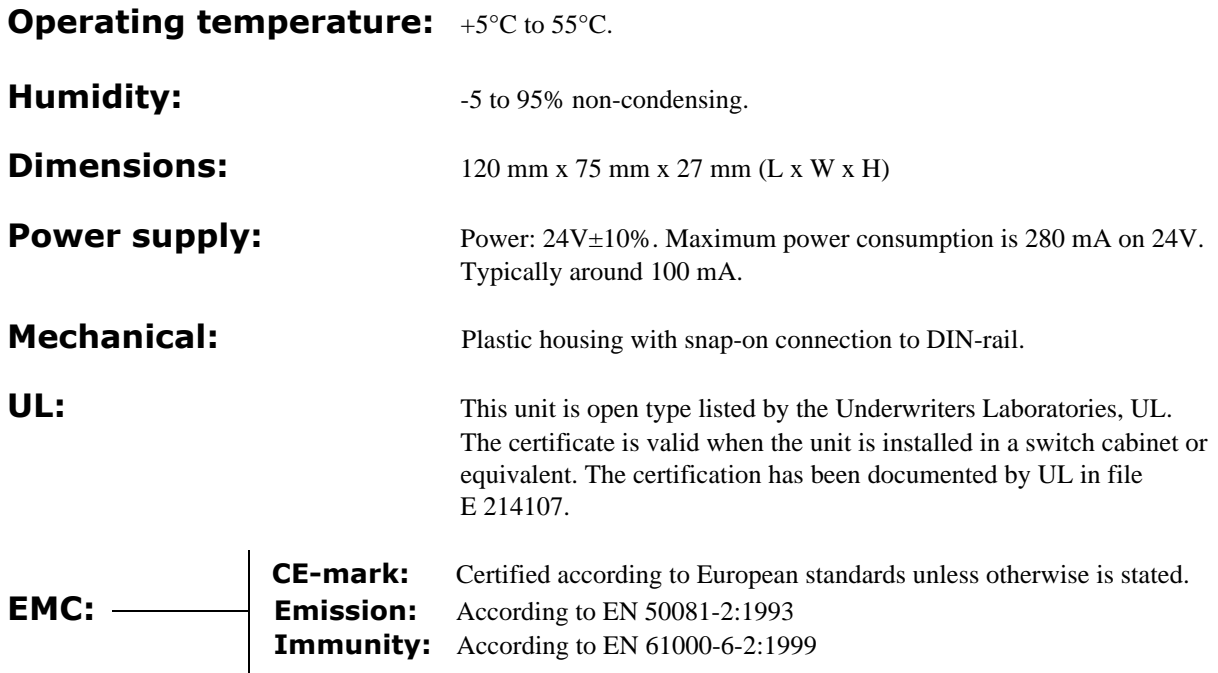

### **System requirements for the Configurator software:**

Pentium 133 MHz or higher 10 MB free space on hard drive 8 MB RAM Win95/98/NT/2000/ME Internet Explorer 4.01 SP1.

HMS Industrial Networks AB assumes no responsibility for any errors that may appear in this document. The information in this manual is subject to change without notice and should not be considered as a commitment by HMS Industrial Networks AB.

The product warranty is valid if the instructions in this Installation Guide and the User Manual are followed correctly. ANYBUS is a registered trademark of HMS Industrial Networks AB. All other trademarks are the property of their respective holders. For more information about the AnyBus Communicator please refer to the AnyBus Communicator User Manual.

#### **For support visit the HMS website www.hms-networks.com, or contact:**

**Europe (Sweden) Germany** Phone: +46 (0)35 - 17 29 22 Phone: +49-721-96472 0 **Japan North America** Phone +81-45-478-5340 Phone: +1-773-404-2271 e-mail: jp-support@hms-networks.com Toll-free number: 888-8-ANYBUS

e-mail: support@hms-networks.com e-mail: ge-support@hms.networks.com e-mail: us-support@hms-networks.com